# Cisco Agent Desktop にログインできない - ライ センス エラー

## 内容

[概要](#page-0-0)

[前提条件](#page-0-1)

[要件](#page-0-2)

[使用するコンポーネント](#page-1-0)

[表記法](#page-1-1)

[背景説明](#page-1-2)

[ライセンスエラーが発生しました。5分後にもう一度やり直してください](#page-1-3)

[問題](#page-2-0)

[解決策 1](#page-2-1)

[解決策 2](#page-3-0)

[デスクトップ管理者エラー:システムを構成する前に、製品のライセンスを取得してください。](#page-3-1) [問題](#page-3-2)

[解決方法](#page-3-3)

[ライセンスファイルを表示できない](#page-3-4)

[問題](#page-3-5)

[解決方法](#page-4-0)

[ライセンスおよびリソースマネージャがダウンしている可能性がある](#page-4-1)

[問題](#page-4-2)

[解決策 1:ディレクトリサービスデータベースの回復\(方法1\)](#page-4-3)

解決策 2:ディレクトリサービスデータベースのリカバリ (方法2) [関連情報](#page-5-0)

# <span id="page-0-0"></span>概要

このドキュメントでは、エージェントが Cisco IP Contact Center(IPCC)環境で Cisco Agent Desktop へのログインに失敗する原因について説明します。

# <span id="page-0-1"></span>前提条件

## <span id="page-0-2"></span>要件

次の項目に関する知識があることが推奨されます。

- Cisco CallManager
- Cisco Customer Response Solution (CRS)
- Cisco Agent Desktop

### <span id="page-1-0"></span>使用するコンポーネント

このドキュメントの情報は、次のソフトウェアとハードウェアのバージョンに基づいています。

- Cisco CallManager 3.x 以降
- Cisco CRS 3.x以降
- Cisco Desktop Product Suite

このドキュメントの情報は、特定のラボ環境にあるデバイスに基づいて作成されました。このド キュメントで使用するすべてのデバイスは、初期(デフォルト)設定の状態から起動しています 。対象のネットワークが実稼働中である場合には、どのようなコマンドについても、その潜在的 な影響について確実に理解しておく必要があります。

#### <span id="page-1-1"></span>表記法

ドキュメント表記の詳細は、『[シスコ テクニカル ティップスの表記法』を参照してください。](//www.cisco.com/en/US/tech/tk801/tk36/technologies_tech_note09186a0080121ac5.shtml)

## <span id="page-1-2"></span>背景説明

Cisco CRSは、ローカルマシンのライセンス数のみを保持します。IPCC Expressサーバには3種 類あります。その内容は次のとおりです。

- 1. [標準(Standard)]:標準シートを標準サーバとともに使用できます。
- 2. Enhanced:Enhanced Serverでは、拡張シートを使用できます。
- 3. Premium:Premium Serverでは、Premiumシートを使用できます。

図1に示すディレクトリでは、エージェントなど、さまざまなコンポーネントで現在使用されてい るすべてのライセンス情報とシートを検索できます。

#### 図1 – ライセンス情報のディレクトリと現在使用中のシート

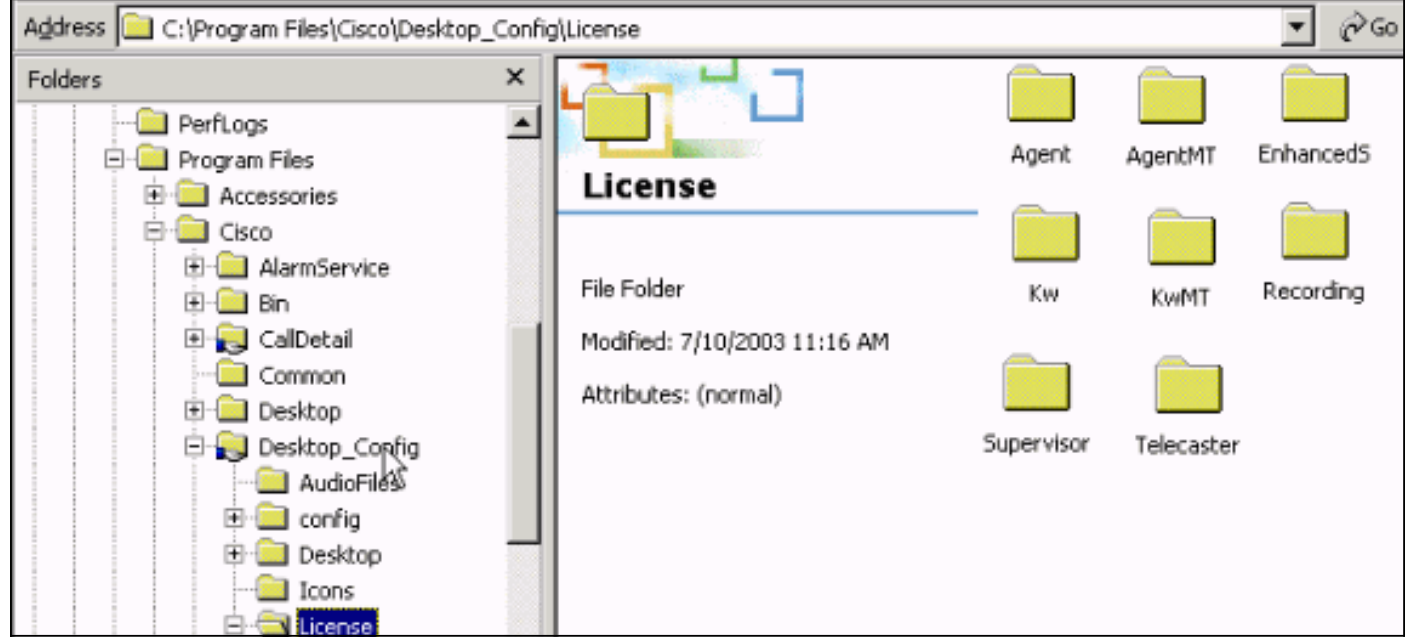

<span id="page-1-3"></span>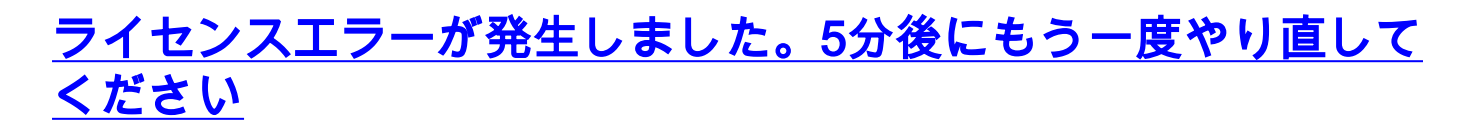

<span id="page-2-0"></span>Cisco Agent Desktopにログインしようとすると、Interactive Call Distribution(ICD)エージェント がランダムなライセンスエラーを受信します。エラーメッセージは次のとおりです。

Licensing error has occurred - please try again in 5 minutes

注:この問題は、エージェントがCisco CallManagerサーバにあるCisco Customer Response Solutions(CRS)3.1のデスクトップにログインするときに、夏時間(DST)が原因で発生する可能性 もあります。Agent Desktopに、CRSサーバまたはCisco CallManagerパブリッシャのDesktop\_cfg/ します。そうでない場合は、ユーザに読み取り/書き込みアクセス権を付与します。読み取り/書き 込みアクセス権が与えられた後、ソリューション[1を完了します。](#page-2-1)

### <span id="page-2-1"></span>解決策 1

この問題は、Lic20.net、Lic40.net、Lic53.netLic\*.netC:\Program Files\Cisco\Desktop\_Config\License\Agent**ために**発生します(<mark>図2</mark>を参照)。

#### 図2 – ライセンスエラーメッセージを引き起こすLic\*.netファイル

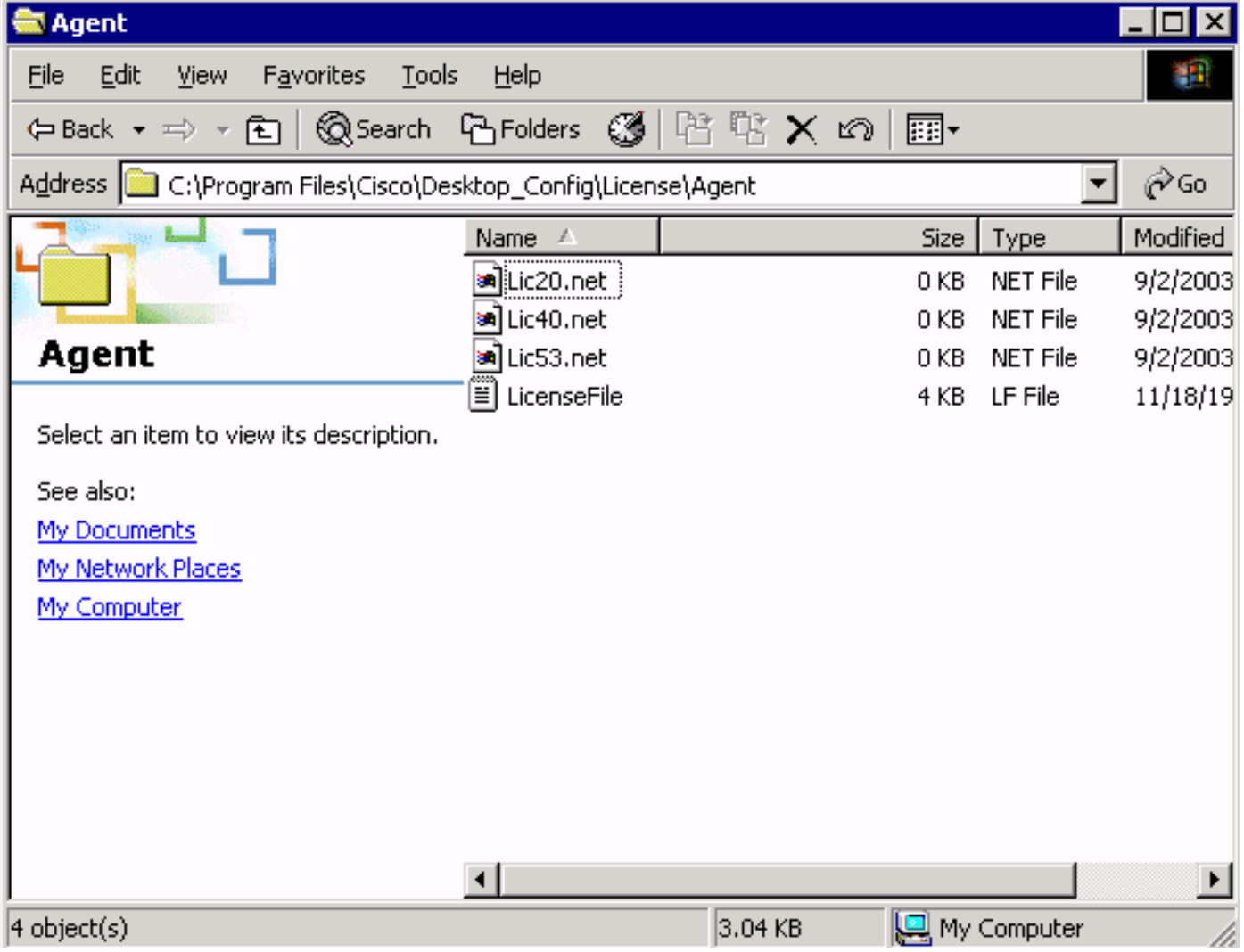

通常の状況では、関連するエージェントがログオフした直後に1icXXX.netファイルが削除され、 Cisco Agent Desktopアプリケーションから終了します。この場合、これらのファイルは引き続き ディレクトリに残ります。これらのファイルにより、Cisco Agent Desktopへのログインが許可さ れるエージェントの数が減ります。考えられる理由は次のとおりです。

● エージェントがログオフせず、アプリケーションを正しく終了しない。

- ICDサーバは、Cisco Agent Desktop共有ディレクトリへのネットワーク接続を失います。
- エージェントにCisco Agent Desktop共有ディレクトリの削除権限がありません。

CRSがすべてのエージェントライセンス(購入したエージェントシートの3つの短いエージェン ト)で枯渇すると、Cisco Agent Desktopにログインしようとする次のエージェントにライセンス エラーメッセージが表示されます。

失われたシートを回復するには、次の手順を実行します。

1. すべてのエージェントをログアウトします。

- 2. ディレクトリをC:\Program Files\Cisco\Desktop\_Config\License\Agentに。
- 3. Lic∗.net。ェic∗.netファイルを削除した後、Cisco Agent Desktopにログインするエージェン トの数は、購入したエージェントシートの数を満たす必要があります。注:Lic\*.netファイ ルを削除できない場合は、非実稼働時にICDサーバを再起動し、再試行してください。

### <span id="page-3-0"></span>解決策 2

このエラーは、エージェントPCにIPCCサーバのライセンスファイルフォルダにマッピングされ たドライブがない場合、またはエージェントPCからIPCCサーバのライセンスフォルダにマッピ ングされたドライブが壊れている場合にも発生します。設定ファイルとライセンスファイルは、 IPCCサーバにインストールされます。Cisco Agent DesktopおよびSupervisor Desktopユーザは、 読み取り/書き込みアクセスが可能である必要があります。次のことが可能です。

- ログインスクリプトを使用して、共有設定場所を確立します。または
- 共有設定場所を手動でマッピングします。または
- 共有設定場所を自動的にマップします。

これら3つのメカニズムはすべて、『[Cisco Desktop Product Suite Installation Guide 4.5.5](//www.cisco.com/en/US/docs/voice_ip_comm/cust_contact/contact_center/crs/express_3_5/installation/for_cad/cad_inst_35.pdf)』 ([ICD\)](//www.cisco.com/en/US/docs/voice_ip_comm/cust_contact/contact_center/crs/express_3_5/installation/for_cad/cad_inst_35.pdf)の「Preinstallation Considerations」セクションで説[明されています](//www.cisco.com/en/US/docs/voice_ip_comm/cust_contact/contact_center/crs/express_3_5/installation/for_cad/cad_inst_35.pdf) 。

# <span id="page-3-1"></span>デスクトップ管理者エラー:システムを構成する前に、製品のラ イセンスを取得してください。

### <span id="page-3-2"></span>問題

Cisco Agent Desktopにアクセスできず、次のエラーメッセージが表示されます。

### <span id="page-3-3"></span>解決方法

License & Resource Manager(LRM)がCRSエンジンに再接続できるように、ノードマネージャを 再起動します。

# <span id="page-3-4"></span>ライセンスファイルを表示できない

<span id="page-3-5"></span>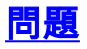

ライセンスファイルを開くことができません。

### <span id="page-4-0"></span>解決方法

この問題を解決するには、次の手順を実行します。

- 1. Windowsのスタートメニューから[Run]を選択します。
- 2. cetと入力し、Enterキーを押します。
- 3. ポップアップウィンドウが表示されたら、[No]をクリックして続行します。
- 4. com.cisco.crs.cluster.config.LicenseConfigに移動します。
- 5. アップロードされたライセンスファイルを示す行で、[キー値]列**をオンに**します。この列に は、アップロードされたライセンスファイル名が表示されます。

# <span id="page-4-1"></span>ライセンスおよびリソースマネージャがダウンしている可能性が ある

#### <span id="page-4-2"></span>問題

エージェントがCisco Agent Desktopにログインできず、次のエラーメッセージが表示されます。 .

License and resource manager may be down この問題は、Cisco Bug ID <u>CSCsv40724(登録ユーザ</u>専用)に記載されています。

### <span id="page-4-3"></span>解決策1 : ディレクトリサービスデータベースの回復(方法1)

この問題は、LDAPモニタサービスがslapd.exeを起動しない場合に発生する可能性があります。 この問題を解決するには、次の手順を実行します。

- 1. データベースをホストしているPCで、LDAPモニタサービスを停止します。
- 2. コマンドウィンドウを開きます。
- 3. ディレクトリを...Cisco\Desktop\bin**に変更します**。このディレクトリのドライブと正確な場 所は、サービスがインストールされた場所によって異なります。
- ...Cisco\Desktop\bin directoryで、コマンドdb\_recover -h ../database -vを入力し、Enterキー 4. を押します。
- 5. exitと入力し、Enterを押してDOSウィンドウを閉じます。
- 6. LDAPモニタサービスを再起動します。

### <span id="page-4-4"></span>解決策 2:ディレクトリサービスデータベースのリカバリ(方法2)

[方法](#page-4-3)1の手順が機能[しない場](#page-4-3)合は、次の手順を実行します。

- 1. データベースをホストしているPCで、LDAPモニタサービスを停止します。
- 2. コマンドウィンドウを開きます。
- ディレクトリを...Cisco\Desktop\binに変更します。このディレクトリのドライブと正確な場 3. 所は、サービスがインストールされた場所によって異なります。
- 4. ...Cisco\Desktop\bin directoryで、コマンドslapcat -f slapd.conf -l backup.Idif -cを入力し、

Enterキーを押します。

- 5. 既存のフォルダの名前を…Cisco\Desktop\database to **...Cisco\Desktop\old\_databaseに変更** します。
- 6. Cisco\Desktop\databaseという名前の新しいフォルダを作成します。
- 7. DB\_CONFIGと拡張子が.datのすべてのファイ**ルをold\_database**フォルダからデータベ**ース** ・フォルダにコピーします。
- 8. データベース・フォルダに、rep.logという名前の空のファイルを作成します。
- 9. コマンドウィンドウを開きます。
- ディレクトリを...Cisco\Desktop\binに変更します。このディレクトリのドライブと正確な 10. 場所は、サービスがインストールされた場所によって異なります。
- 11. ...Cisco\Desktop\bin directoryで、コマンド**slapadd -f slapd.conf -l backup.ldif -cを入力し、** Enterキーを押します。
- 12. exitと入力し、Enterを押してDOSウィンドウを閉じます。
- 13. LDAPモニタサービスを再起動します。

# <span id="page-5-0"></span>関連情報

● [テクニカル サポートとドキュメント – Cisco Systems](//www.cisco.com/cisco/web/support/index.html?referring_site=bodynav)